*// Obsahuje-li tento dokument zmínky produktů, nejedná se o affiliate program, ale doporučení na základě nezávislých testů a zkušeností.*

*// Chybí vám nějaké informace? Potřebujete radu? Neváhejte mne kontaktovat na webu [www.karolsuchanek.com](http://www.karolsuchanek.com/)*

# **ZABEZPEČENÍ ZAŘÍZENÍ ZÁLOHOVÁNÍ**

Podle těchto návodů můžete zkontrolovat, že máte správně nastavené zálohování dat svého počítače a smartphone.

# **OBSAH:**

- <u>Počítač s [Windows](#page-1-0) 10</u>
- [Počítač](#page-2-0) MAC
- [Smartphone](#page-3-0) s Androidem
- [iPhone](#page-4-0)

#### **POČÍTAČ S WINDOWS 10**

#### <span id="page-1-0"></span>**Zálohování složek dokumentů, obrázků a plochy s OneDrivem**

Svoje složky s důležitými soubory můžete zálohovat na počítači s Windows 10 pomocí OneDrive zálohování složek, aby byly chráněné a dostupné na jiných zařízeních. Pokud jste v počítači ještě nenastavili OneDrive, podívejte se na článek podpory Microsoft [synchronizace](https://support.microsoft.com/cs-cz/office/synchronizace-soubor%C5%AF-pomoc%C3%AD-onedrivu-ve-windows-615391c4-2bd3-4aae-a42a-858262e42a49) souborů s OneDrivem ve Windows. Nemáte-li ještě vlastní Účet Microsoft, budete jej potřebovat založit. S účtem získáte zdarma online úložiště o kapacitě 5 GB, které je možné v budoucnu rozšířit.

1. Pokud se zobrazí výzva k zálohování důležitých složek (plochy, dokumentů a obrázků), vyberte výzvu ke spuštění **Průvodce zálohování složky**

Pokud nevidíte výzvu nebo jste Průvodce už zavřeli, otevřete **Oznamovací oblast Windows**  $\mathbb{R}$  > vyberte ikonu bílá nebo modrá síť a pak vyberte  $\frac{1}{2}$  **Nápověda a nastavení** > **Nastavení** a pak **Zálohování** > **Spravovat zálohování**

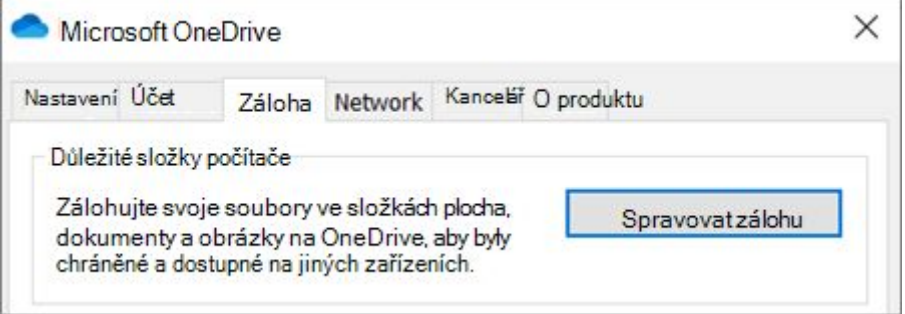

2. V dialogovém okně **Zálohovat složky** se ujistěte, že jsou vybrané složky, které chcete zálohovat.

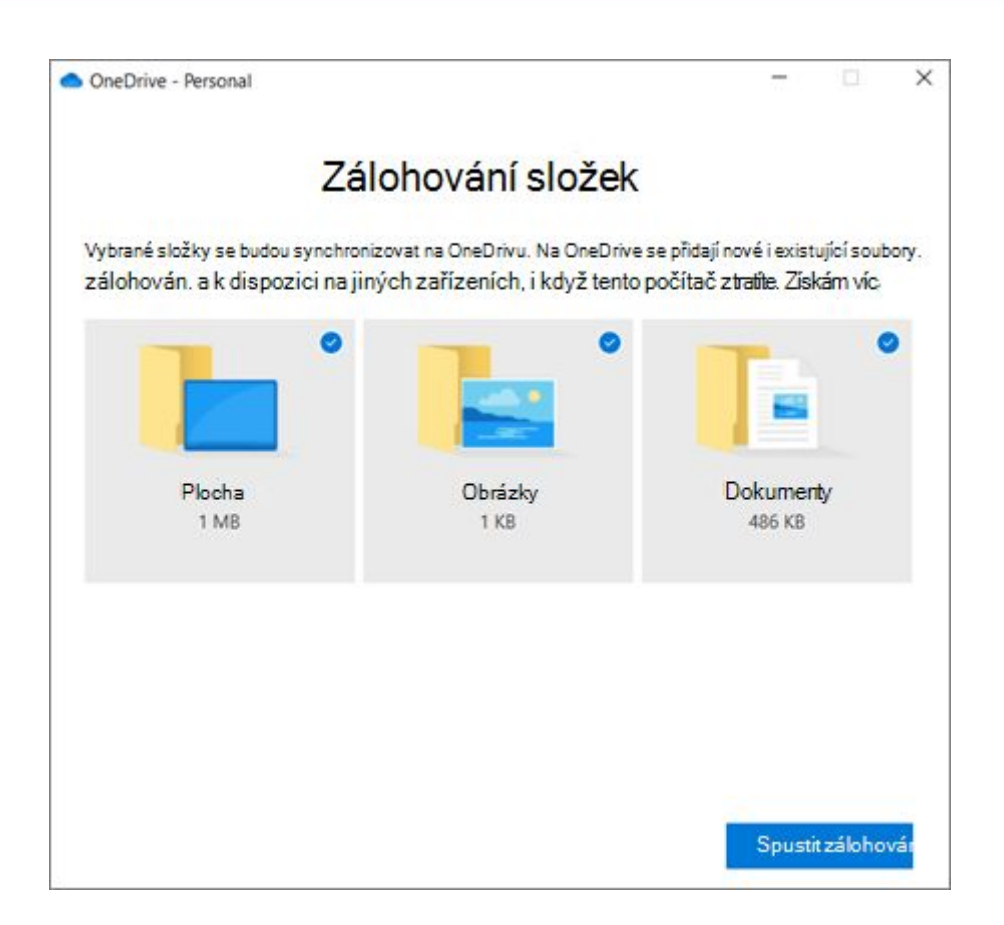

# 3. Vyberte **Spustit zálohování**

**DŮLEŽITÉ:** Soubory, které chcete zálohovat, by měly být na ploše nebo ve složkách obrázky a dokumenty.

# **POČÍTAČ MAC**

#### <span id="page-2-0"></span>**Zálohování na iCloud**

Soubory na iCloud Drivu a fotky ve Fotkách na iCloudu se automaticky ukládají na iCloud. Kde získáte zdarma online úložiště o kapacitě 5 GB, které je možné v budoucnu rozšířit.

Pokud jste zatím iCloud Drive na svém Macu nenastavili, můžete to provést na panelu iCloud v předvolbách Apple ID.

- 1. Na Macu vyberte nabídku **Apple** > **Předvolby systému** > Apple ID > na bočním panelu vyberte položku **iCloud**
- 2. Vyberte **iCloud Drive**

Při prvním výběru funkce iCloud Drivu na libovolném z vašich zařízení budete vyzváni k provedení upgradu. Po provedení upgradu se vaše data a dokumenty aktuálně uložené v iCloudu přesunou na iCloud Drive. Pokud se výzva k upgradu nezobrazí, znamená to, že je váš účet už upgradován.

Důležité: Po provedení upgradu na iCloud Drive budou vaše dokumenty uložené na iCloud Drivu k dispozici pouze na zařízeních se systémem iOS nebo iPadOS a počítačích, které splňují minimální [systémové](https://support.apple.com/cs-cz/HT204230) požadavky a na kterých je iCloud Drive zapnutý.

Vaše dokumenty na iCloud Drivu jsou dostupné také z webového serveru [www.iCloud.com](http://www.icloud.com/).

Pokud používáte zařízení, na kterých je iCloud Drive vypnutý, dokumenty a data na takovém zařízení nebudou synchronizovány s dokumenty a daty na zařízeních, na kterých je iCloud Drive zapnutý.

# **SMARTPHONE S ANDROIDEM**

# **Zálohování a obnovení dat v zařízení Android**

<span id="page-3-0"></span>Obsah, data a nastavení telefonu můžete zálohovat do svého účtu Google. S účtem získáte zdarma online úložiště o kapacitě 15 GB, které je možné v budoucnu rozšířit. Zálohované informace můžete obnovit do původního telefonu nebo do jiných telefonů Android.

Obnovení dat se liší podle telefonu a verze systému Android. Zálohu pořízenou v telefonu s vyšší verzí Androidu nelze obnovit v telefonu s nižší verzí Androidu.

Důležité: Některé z těchto kroků fungují pouze v zařízeních se systémem Android 9 nebo novějším. Jak zjistit verzi [Androidu](https://support.google.com/android/answer/7680439)

#### **Zálohování obsahu**

- 1. Zálohování fotek a videí *Jak [automaticky](https://support.google.com/photos/answer/6193313) nahrávat fotky a videa do knihovny* Fotek [Google](https://support.google.com/photos/answer/6193313)
- 2. Zálohování souborů a složek Jak [zálohovat](https://support.google.com/drive/answer/2424368) soubory na Disk Google

# **Automatické zálohování dat a nastavení**

Důležité: Chcete-li pomoci ochránit svá zálohovaná data, používejte pro [zámek](https://support.google.com/android/answer/9079129) [obrazovky](https://support.google.com/android/answer/9079129) PIN, gesto nebo heslo, nikoliv přejetí prstem či funkci [Smart](https://support.google.com/android/answer/9075927) Lock.

- 1. V telefonu otevřete aplikaci **Nastavení**
- 2. Vyberte **Systém** > **Záloha**. Pokud tyto kroky neodpovídají možnostem nastavení ve vašem telefonu, zkuste v nastavení vyhledat slovo záloha.
- <span id="page-4-0"></span>3. Zapněte zálohovací službu

# **IPHONE**

#### **Jak zálohovat iPhone**

Když si iPhone budete zálohovat, budete mít k dispozici kopii svých informací pro případ, že byste ho vyměnili, ztratili nebo třeba rozbili.

Existuje také možnost ukládání zálohy do počítače. O ten však také můžete někdy přijít, bezpečnější je proto **zálohování pomocí iCloudu**.

- 1. Připojte iPhone k Wi-Fi síti
- 2. Přejděte do **Nastavení** > **Vaše jméno** > **iCloud**
- 3. Přepínačem můžete zvolit, co vše chcete v iCloudu zálohovat určitě zvolte Fotky, Kontakty, Kalendáře, Připomínky, Poznámky, Zprávy, Safari, Wallet, Game Center a Siri, pokud službu používáte

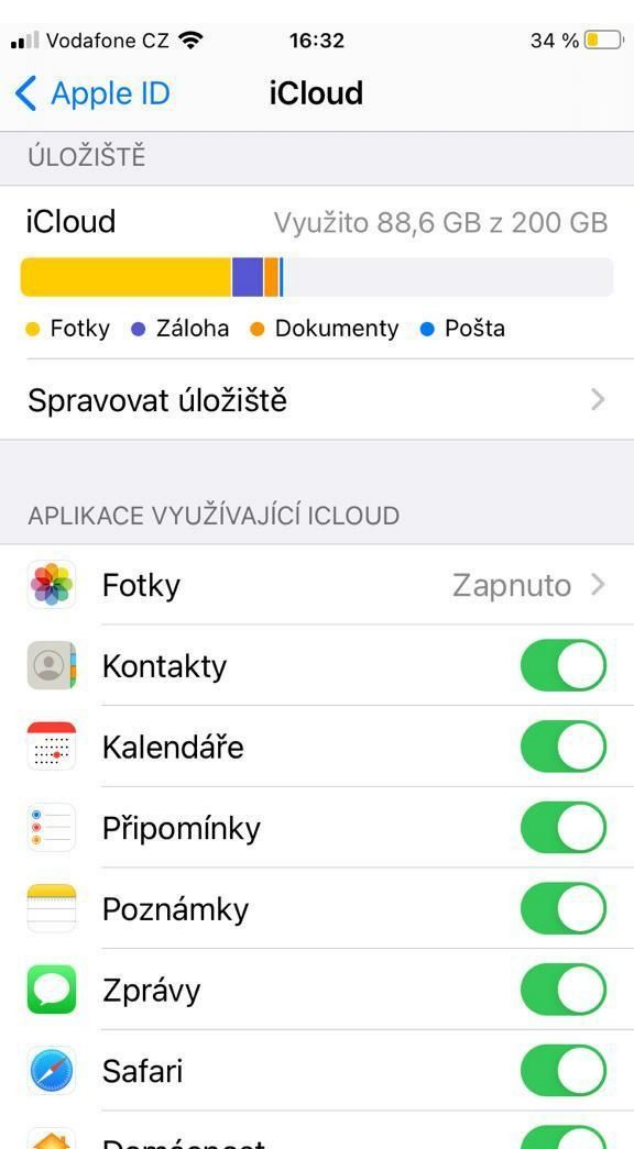

- 4. Ujistěte se, že je zapnuta volba **Záloha na iCloudu**
- 5. Pokud byly volba **Záloha na iCloudu** doposud vypnuta, klepněte na **Zálohovat**. Proběhne záloha a dále se bude váš iPhone zálohovat sám pravidelně.

V základu máte na iCloudu k dispozici 5 GB úložného prostoru zdarma. Je možné, že tato kapacita nebude stačit, prostor je však možné dokoupit od 25 Kč měsíčně (50 GB).

**DŮLEŽITÁ POZNÁMKA:** Na trhu jsou dostupná také cloudová řešení dalších výrobců. Pokud se rozhodnete některé používat pro zálohování souborů ze svého zařízení, ujistěte se u jednotlivých složek v cloudovém úložišti, že nejsou na internetu veřejně přístupné! Například u Google Drive klikněte pravým tlačítkem myši na složku > **Sdílet** a v části **Získat odkaz** nastavte **Omezené**, aby ke složce neměl přístup nikdo, komu jej nepřidělíte.

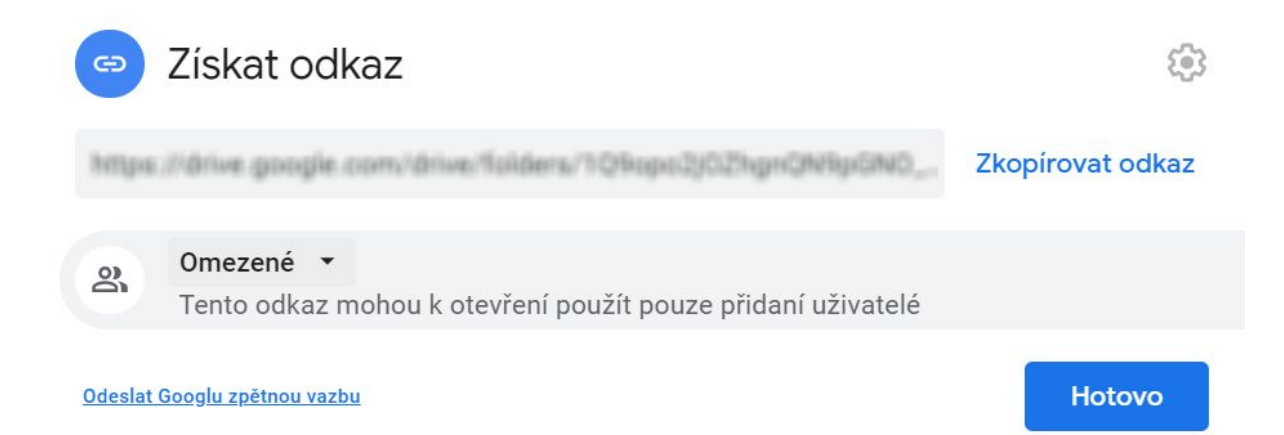